# Base Camp Manager Instructions Janice L. Buffalow, DTM, MS2, EH2

## The following information contains how Base Camp Managers can monitor their members' progression through Pathways.

Who are the Base Camp Managers (BCMs)? VP-Education (primary), President, Secretary. These are the only club officers who can access Base Camp.

How do I access Base Camp? BCMs can access Base Camp via their profile page after logging in. Select the club, click in the box, and click Go.

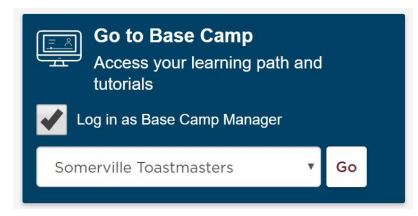

Below are the options for BCMs:

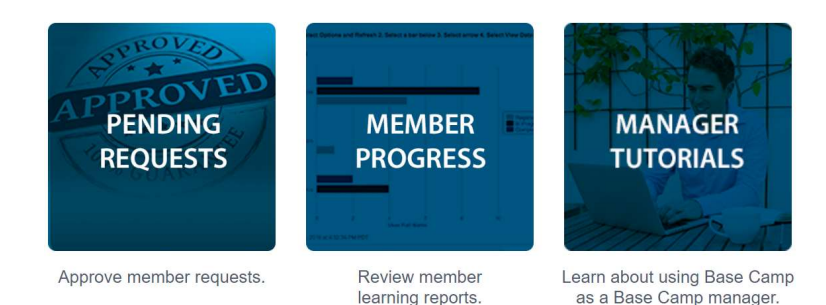

Pending Requests: This is where the BCM will go to approve or reject a request from a club member. NOTE: BCM cannot approve their own educational achievements.

NOTE: If a member is a dual member and is not found on your list, that is an indication the dual member may be logged in under the other club. It is good to know which members belong to more than one club!

An email will be sent from TI to all Base Camp Managers when a member has completed a Level.

NOTE: Please encourage members to notify their BCM team when they have completed the work on a Level in Pathways.

#### Click on Pending Requests. You will see a member has completed a level, similar to below:

#### **View Pending Requests**

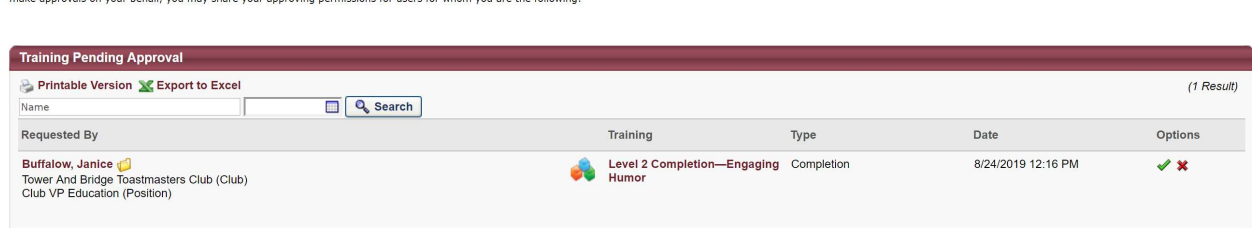

View outstanding training requests you must approve, defer, or deny. Deferring a request will send the request to the next person in the approval chain for that employee. Click on the employee's name to view their transcri

If you have any questions regarding the completion, contact the member; otherwise, click on the  $\checkmark$ 

In the box, type the following: Approved – date – first name last name, then click submit.

You will need to exit to the main page of the TI website; you may need to log in again. Click on LEADERSHIP CENTRAL; go to CLUB CENTRAL and select Submit Education Awards. Select the member, select the Education Program, and submit. Be sure to make note of which level is to be approved in Club Central.

You should receive an email from TI stating the member has received their educational award; the member will receive one as well.

Member Progress: The BCMs can view the status of their club members. NOTE: Always refresh the page before viewing. This is located on right side of the page. Click on Refresh. It may take several minutes for the page to refresh.

NOTE: If a member is a dual member and is not found on this list, that is an indication the dual member may be logged in under the other club. If a member is an officer, their role is indicated under their name.

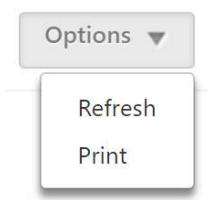

There are 5 options:

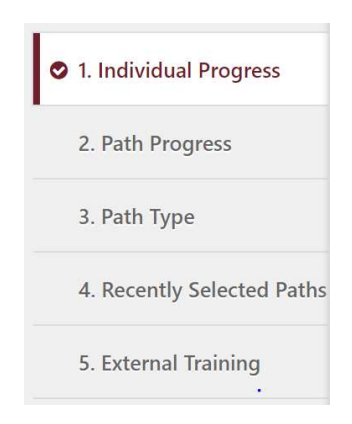

- Individual Progress displays status of each member; example below
- Path Progress displays the status of each path as in-progress or registered; example below
- Path Type displays the number of paths purchased as online vs. print., no example provided unless your club has members working online and others working in print.
- Recently Selected Paths displays which members selected a path within the past month, example provided.
- External Training displays those members who request to present projects outside of their normal clubs. Please review the tutorials, click here; then click on PROJECTS OUTSIDE OUR CLUB.

# Individual Progress

Individual Progress can be viewed as graphs or details. The diagram below illustrates the graph format for all members in Level 1; there is a graph with associated details for each Level.

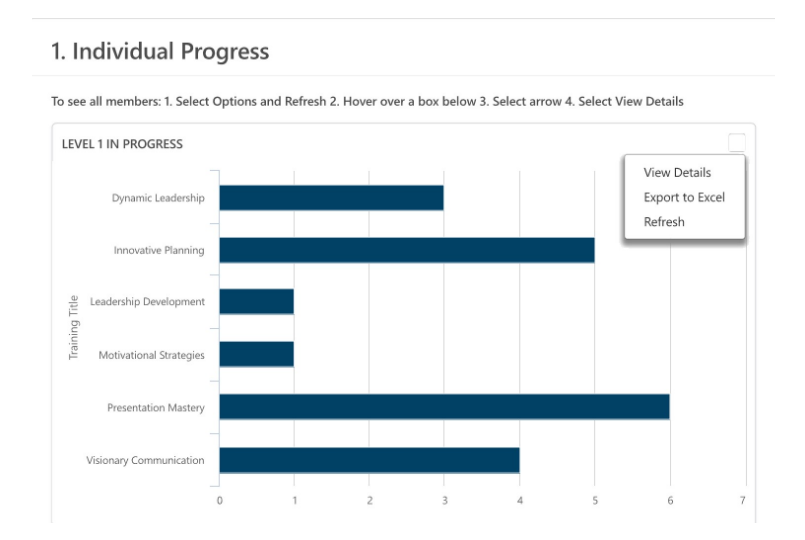

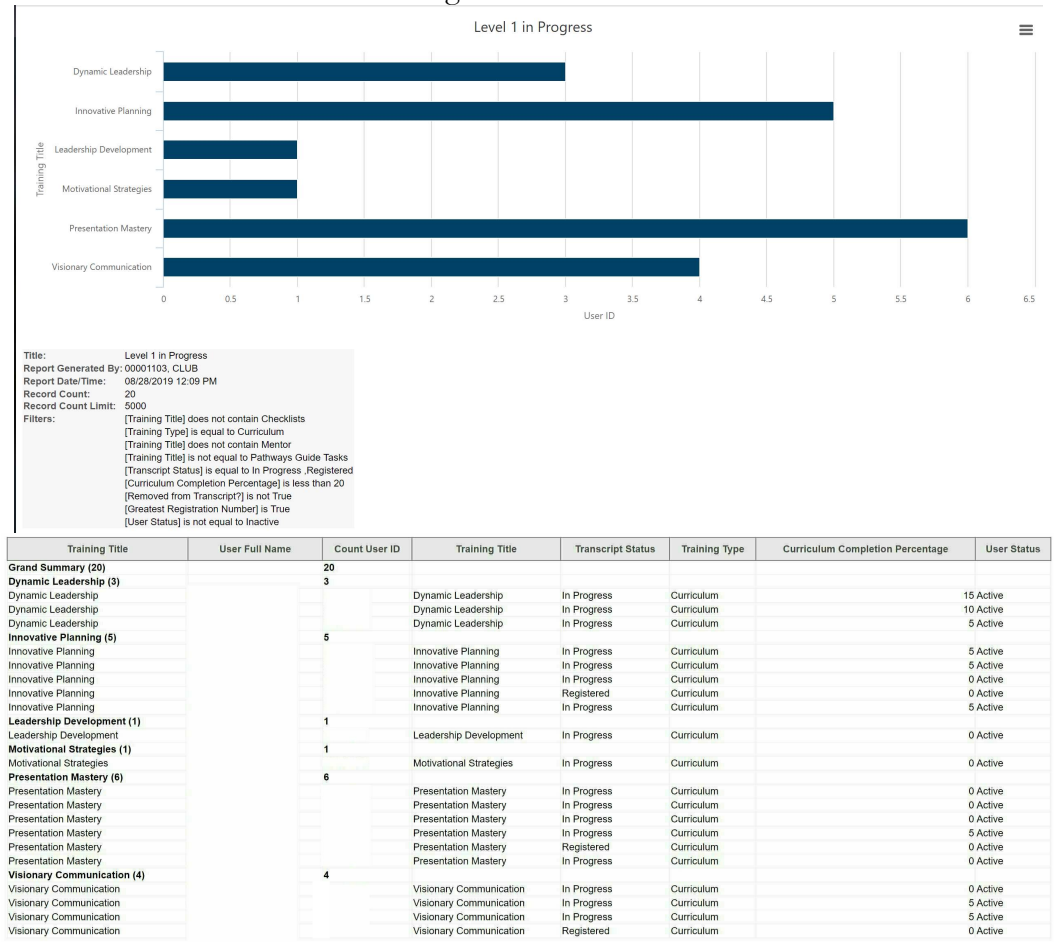

# Click on View Details to reveal the following information:

NOTE: The value in Curriculum Completion Percentage relates to how far a member has gone in completing their path. Please note you may need to double check with the member and/or agendas to ensure the member has completed the levels as sometimes a member will be working through their project and keep clicking not realizing they have completed the AFTER-SPEECH Self-Evaluation questions.

### Path Progress

These diagrams show which paths are in progress and those which have been selected but not yet started. There are 4 diagrams: Status of all Paths, Paths Registered not yet Started, Paths in Progress, and Paths Completed (not shown, as my club does not have any).

Each of these sections have the ability to View Details by hovering in the upper right area (it is somewhat invisible) and clicking on the appropriate selection when it appears.

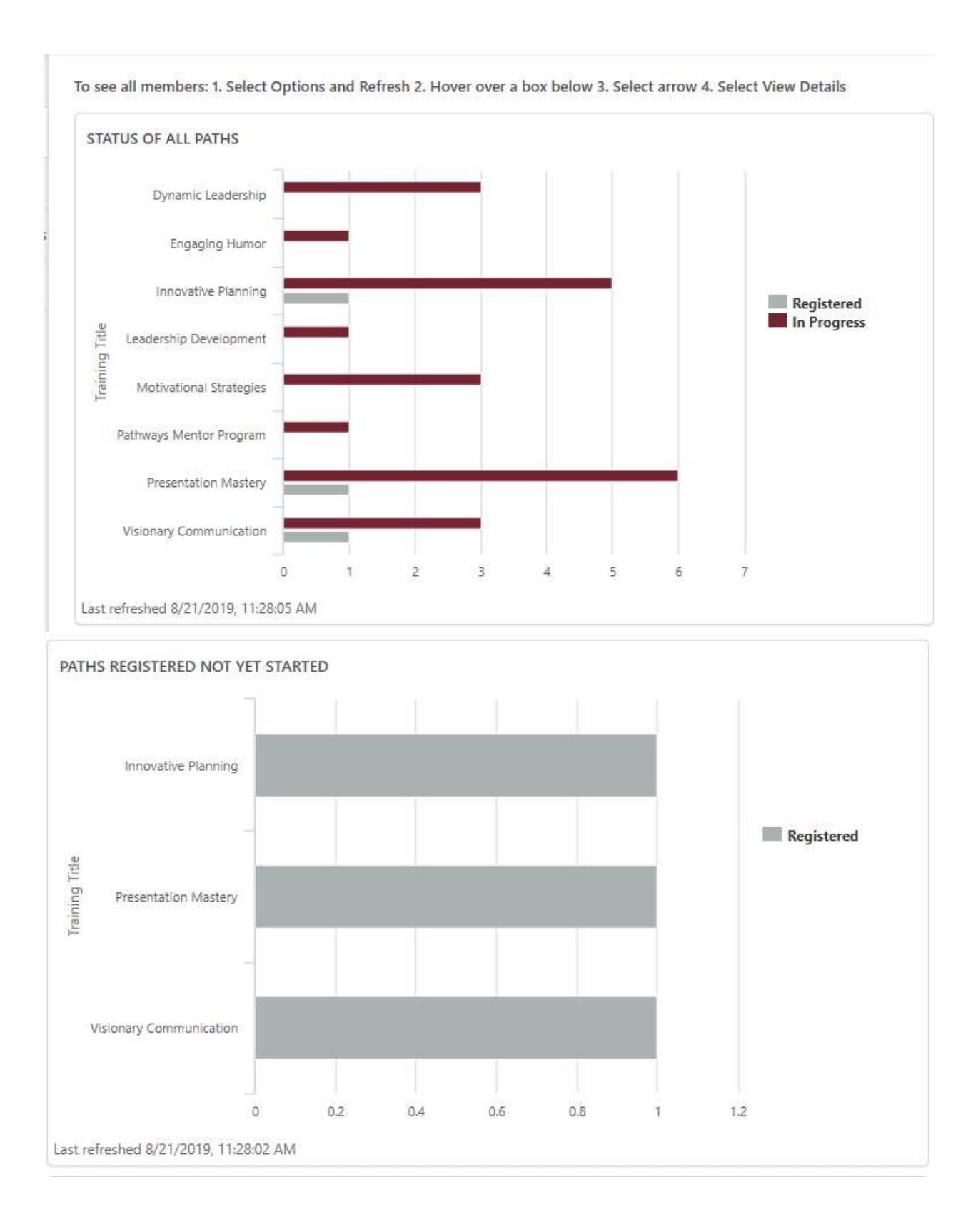

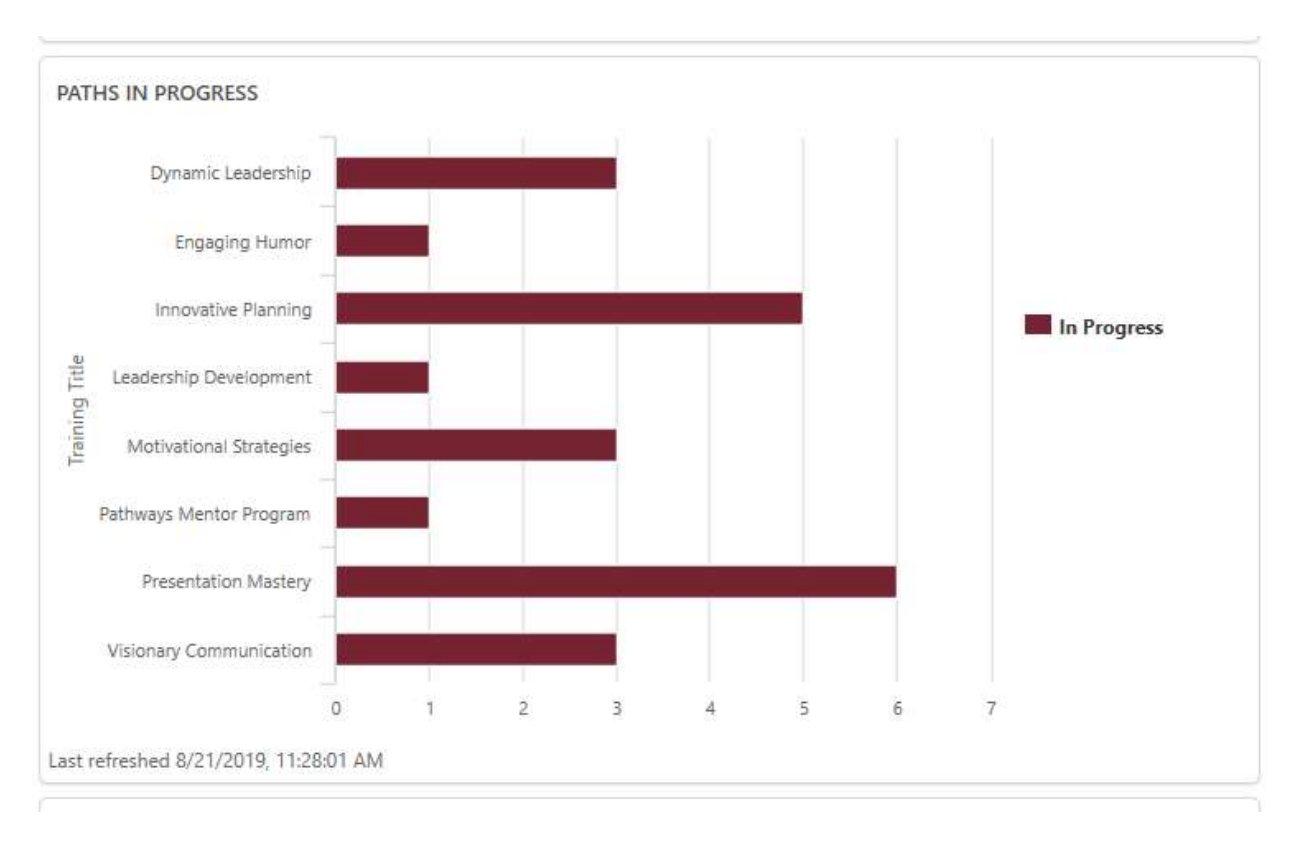

### Recently Selected Paths

This is a summary of those paths selected in the past month. This section has the ability to View Details (shown below) by hovering in the upper right area (it is somewhat invisible) and clicking on the appropriate selection when it appears.

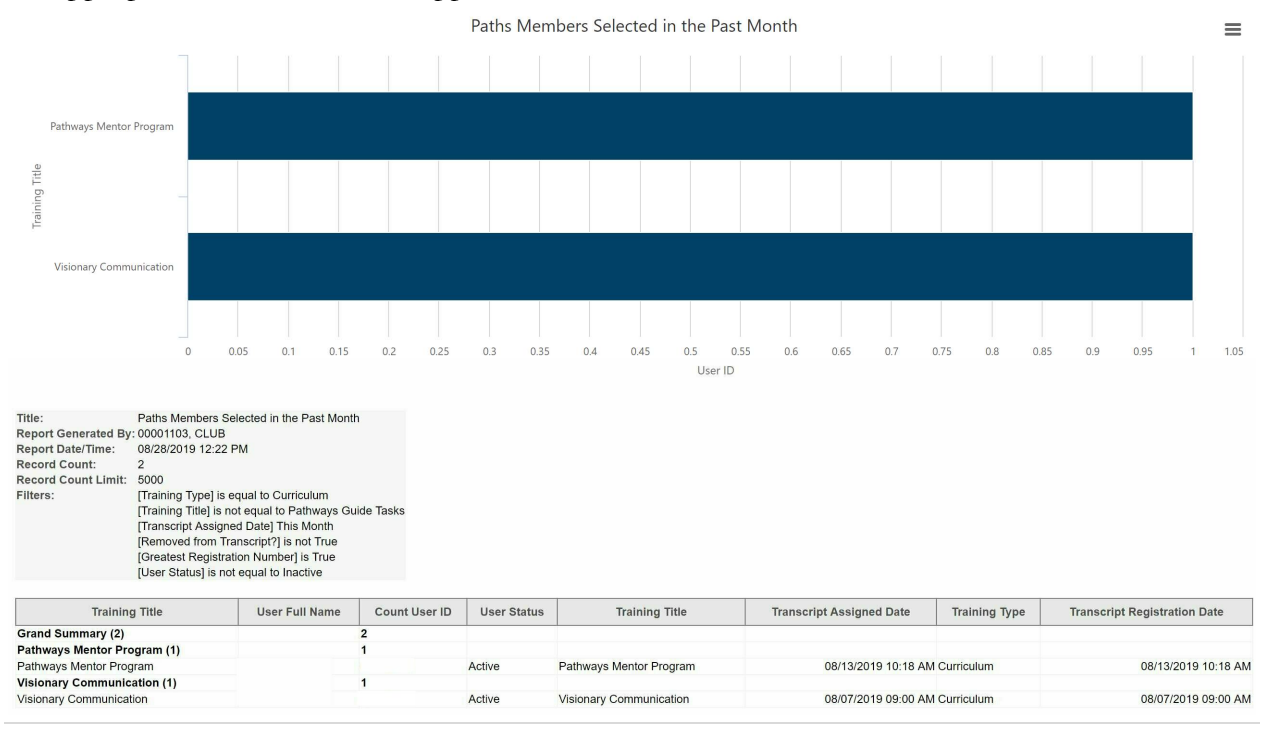

6 | P a g e 2 0 1 9 - 0 8 - 2 8

# Another Method of Checking Members' Base Camp Progress

The following describes how a BCM can see the Base Camp information of each member. Along the top of the menu bar between the search box and the cog, there is a box where a photo (labeled as Universal Profile) would be in a member's base camp. Click on that box.

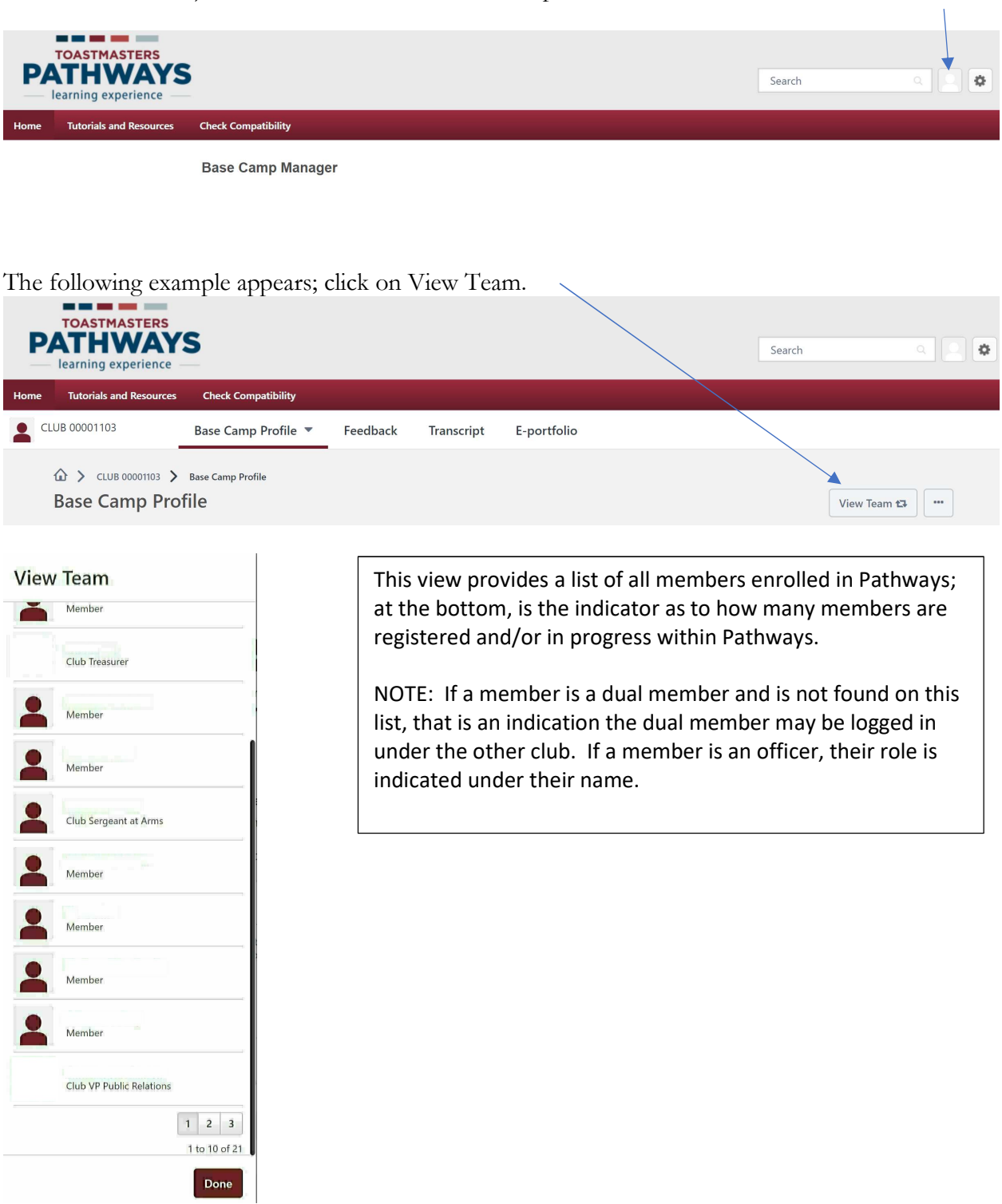

Click on a member's name and a profile screen will appear:

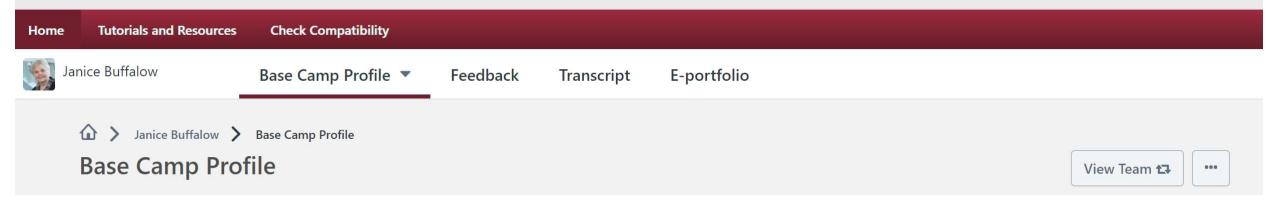

It has a similar appearance of the member's base camp only it is being displayed from the perspective of a BCM. Click on Transcript; their education transcript will appear. You can select the path similarly as if you were in your own base camp.

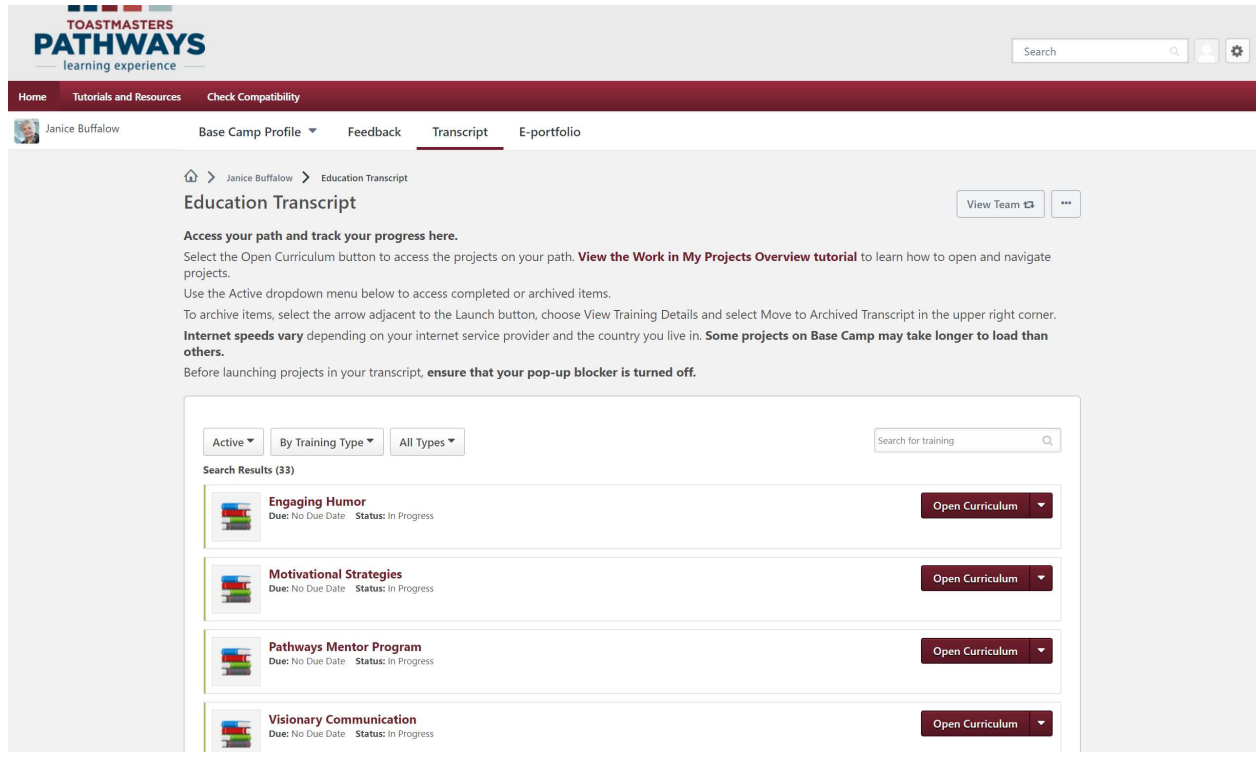

Here is a sample. Please note the member is 40% of the way through the path, Levels 1 and 2 are complete. The member is working on Level 3.

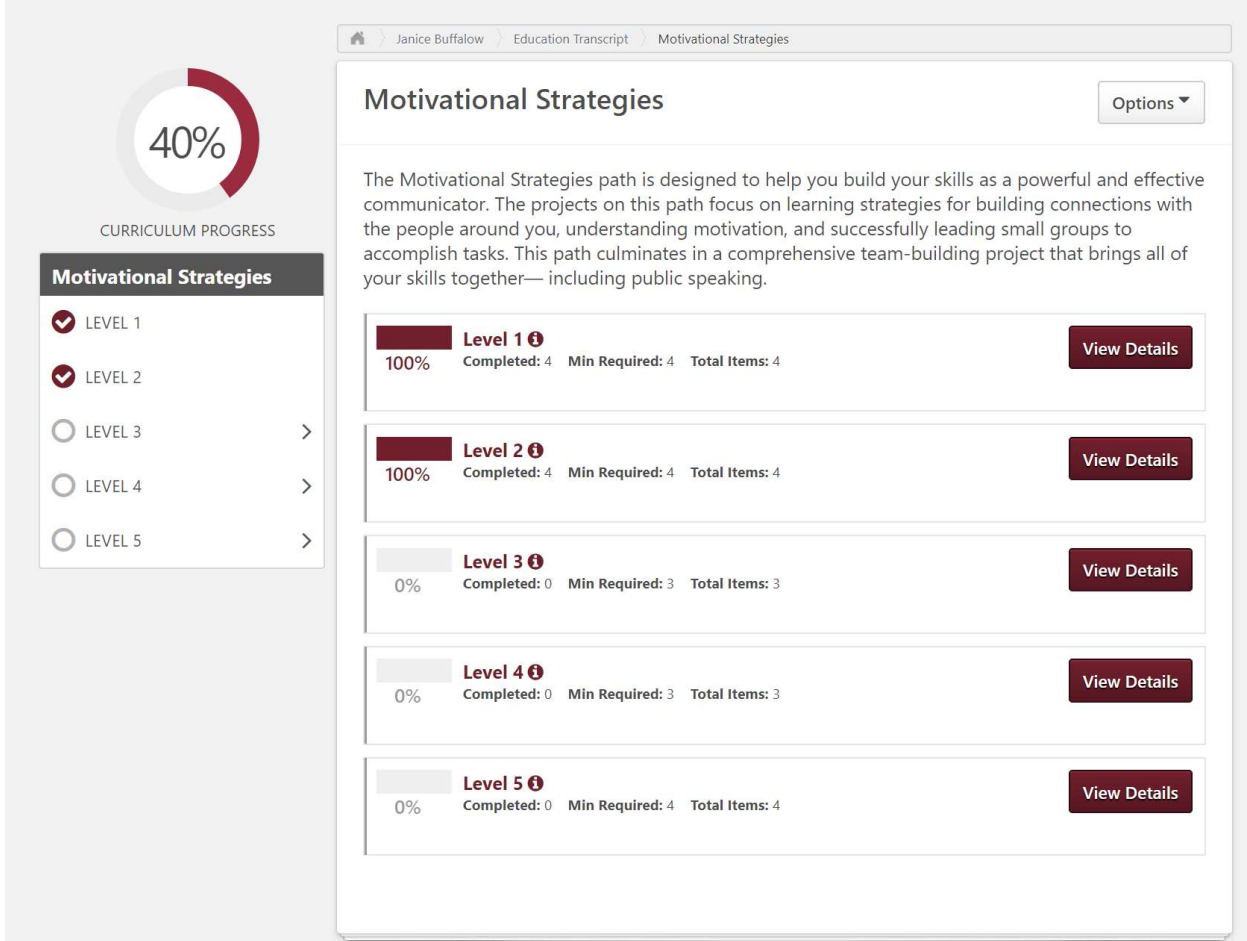

As a BCM, you can print their achievement certificate and present it to them at the next meeting or at another time. I suggest recognizing at the next meeting to keep the motivation and encouragement strong. Go to the last achievement in base camp and click on View Certificate. L

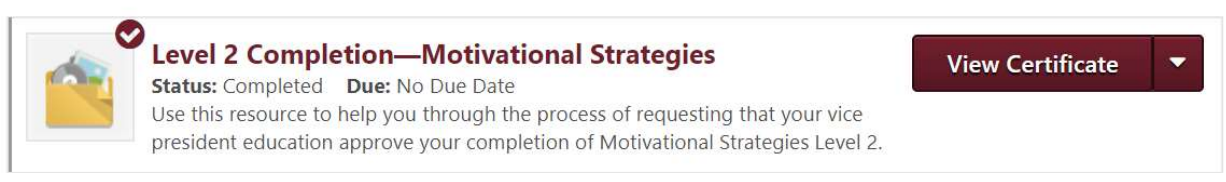

The certificate will display; at this time, print the certificate to hand to the member in the form of recognition.

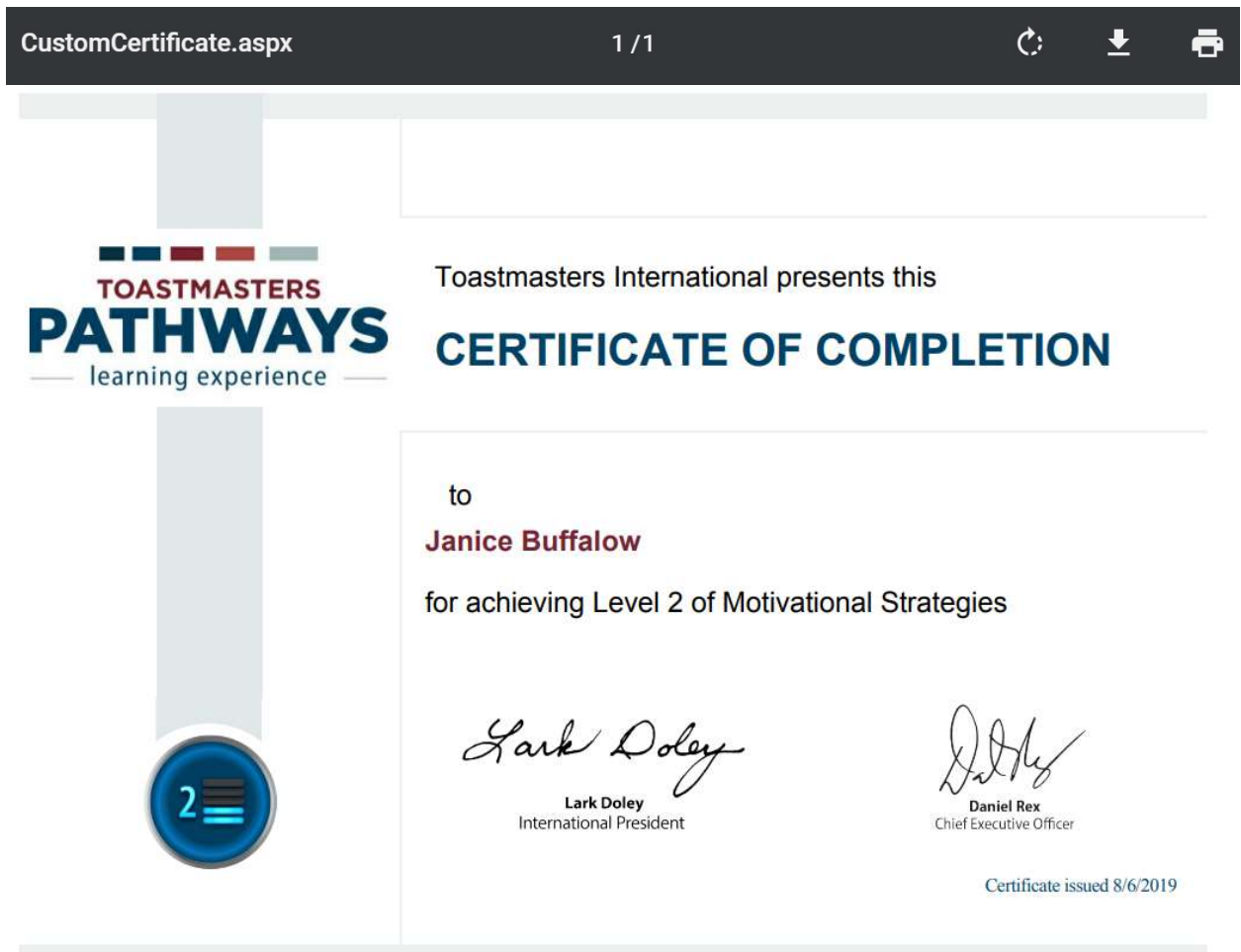

As BCM, you can view the member's training progress by clicking on View Details:

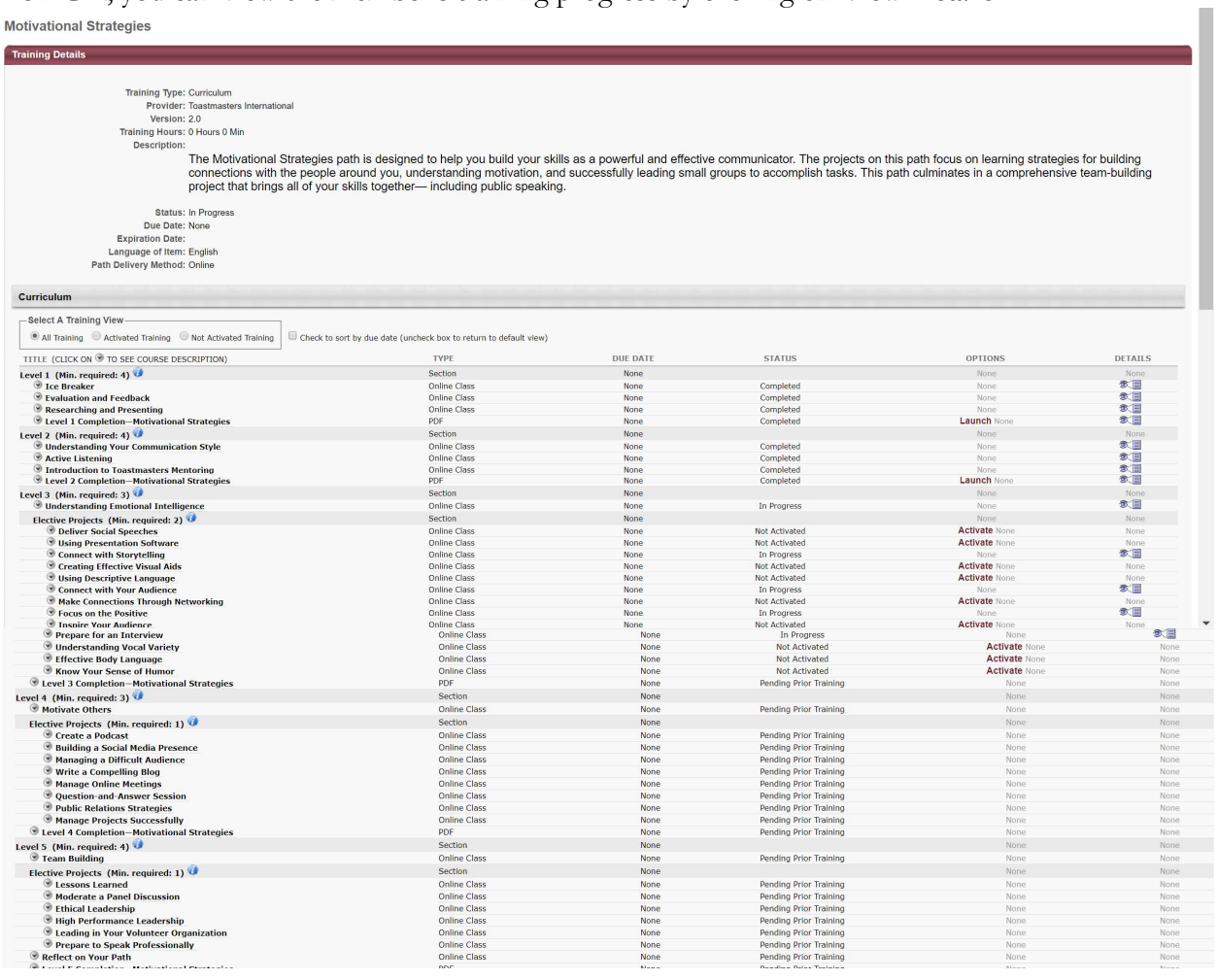

If there are any questions, please contact:

Janice L. Buffalow, DTM 2019-2020 Pathways Education Chair 908-938-0994 janicebuffalow@msn.com